# **Inhaltsverzeichnis**

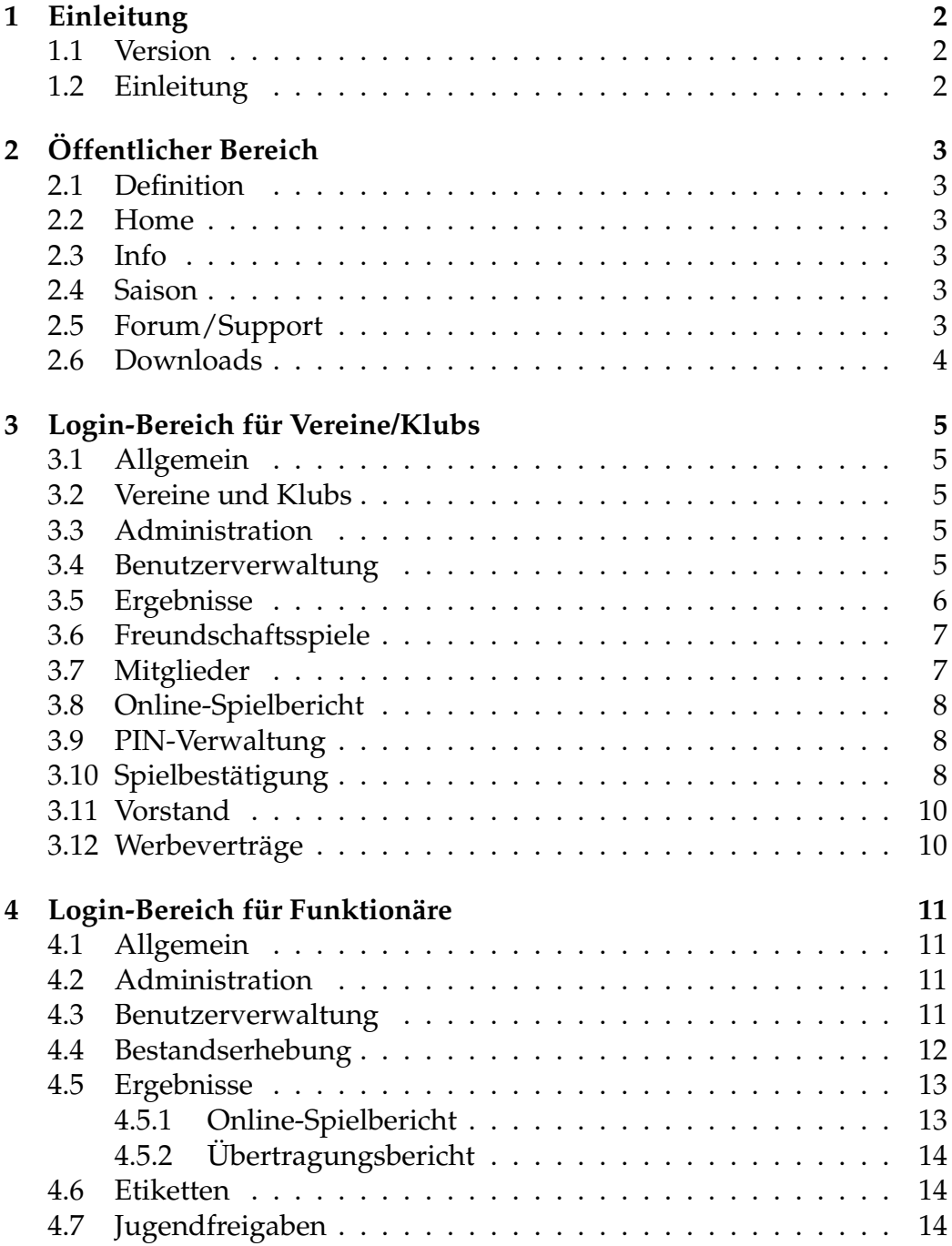

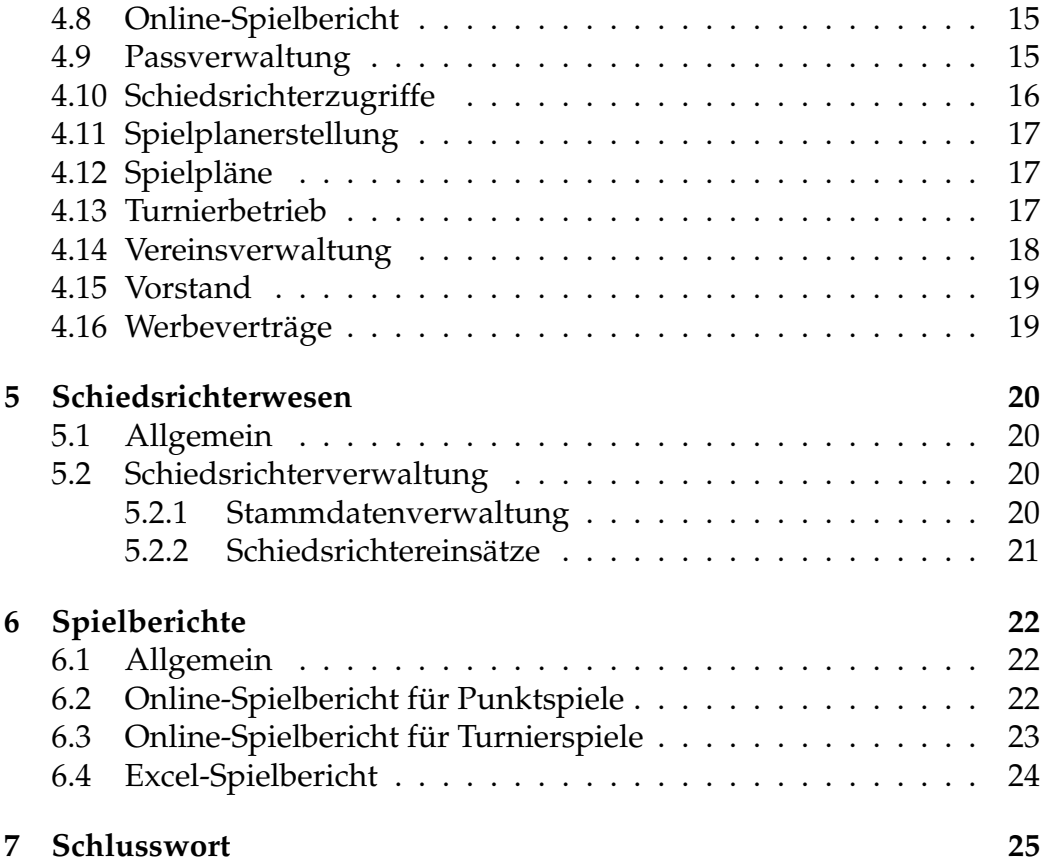

# **1 Einleitung**

# **1.1 Version**

Version 2.0 Datum 09.09.2008

# **1.2 Einleitung**

Diese Anleitung soll eine kleine Einstiegshilfe in das Projekt "Zukunftsgestaltung Kegelsport" darstellen. Diese Anleitung wird im Laufe der Zeit immer wieder erweitert und verbessert. Daher ist jede Neufassung bzw. Erweiterung mit einer so genannten "Versionsnummer" gekenntzeichnet, sowie das aktuelle Datum der letzten Änderung. Durch den Zeitmangel bitte evt. auftretende Rechtschreibfehler überlesen. Es sind viele Neuerungen hinzugekommen, darunter auch die Einbindung der Verwaltung der Sektion Bowling. Bowling und Classic werden in der Verwaltung nun gleichbehandelt, daher ist in den Auswahlfenstern oft die Sektion Bowling mit aufgeführt. Durch die anfangs und auch jetzt noch fehlende Anforderung sind viele Punkte aufgetaucht, mit welchen man zu Beginn des Projektes nicht gerechnet hat. Schon jetzt erledigt das System mehr, als es zur damaligen Planung können sollte. Daher sind viele Sachen komplett umgestellt worden, auch die Unterteilungen gliedern sich oft ein wenig umständlich. Auch aufgrund von Datenschutzgründen sind einige Punkte nun anders zu finden.

# **2 Öffentlicher Bereich**

# **2.1 Definition**

Unter öffentlichem Bereich wird derjenige Teil der Internetpräsenz verstanden, welcher ohne Zugangsdaten zugänglich ist. Der öffentliche Bereich untergliedert sich in derzeit fünf Unterpunkte: Home, Info, Saison, Forum/Support, Download.

# **2.2 Home**

Unter dem Punkt Home kann die Startseite mit dem Eingangstext wieder aufgerufen werden. Bisher sind sonst keine Einträge vorhanden. Es sind auch keine weiteren geplant.

# **2.3 Info**

Der Punkt Info ist in drei Punkte unterteilt. Unter dem Punkt Vorstand sind sämtliche Verbands-, Sektions-, und Bezirksfunktionäre aufzufinden.

# **2.4 Saison**

Unter diesem Punkt sind Information rund um den Spielbetrieb in der Sektion Classic zu finden. Hier ist die Unterteilung ein wenig verwirrend. Die Punkte Spielpläne, Tabellen, Ergebnisse und Presseberichte beziehen sich nur auf den Klubspielbetrieb, der Punkt Jugend/Senioren dagegen zeigt den kompletten Vereinsspielbetrieb. Bei den Vereinsspielen ist nach Auswahl des Bezirks die Übersicht der Ligen zu finden. Hier wird dann desweiteren unterschieden zwischen dem Spiel im direkten Vergleich, und dem Turnierstart. Nach dem Auswählen der Liga ist hier dann mit Ausnahme des Presseberichts, die gleichen Punkte aufzufinden wie in der Übersicht des Klubbetriebs.

# **2.5 Forum/Support**

Hier können Fragen öffentlich gestellt werden. Bevor man jedoch Beiträge schreiben kann, ist eine Anmeldung erforderlich, welche unkompliziert und natürlich kostenlos ist. Danach kann nach herzenslos "gepostet" werden. Viele Fragen werden jedoch wiederholt gestellt, daher dient die anfängliche Übersicht als Hilfestellung. Bevor man also in Panik Fragen stellt, sollte man sich erst einmal die verwandten Themen durchlesen, vielleicht ist hier schon die Antwort auf die eigene Frage.

### **2.6 Downloads**

Alle Materialien, welche notwendig sind, um das Projekt "Zukunftsgestaltung Kegelsport" auszuführen, sind hier zu finden. Neben dem Excel-Spielbericht sind auch Erläuterungen und Erklärungen hier zu finden.

# **3 Login-Bereich für Vereine/Klubs**

# **3.1 Allgemein**

Nachdem man sich über das Einwahlfenster eingeloggt hat, erhält man weitere Menüpunkte. Ein Menüpunkt ist die Übersicht der Vereins- und Klubvorstände. Diese wurde aufgrund Datenschutzgründen in den geschützten Bereich gelegt. Hierbei ist es egal, ob man sich als Schiedsrichter, Verein oder Funktionär anmeldet.

# **3.2 Vereine und Klubs**

Aufgrund einer internen Umstellung hat der Unterschied Verein/Klub enorm an Gewicht gewonnen. Daher ist es wichtig, diesen Unterschied in den groben Zügen zu kennen. Viele weitere Punkte gelten für beide Organisationsformen.

Ein Klub ist Mitglied eines Vereins. Dies ist auch bei sogenannten Ein-Klub-Vereinen der Fall. Der Klub bestreitet das gewohnte Ligaspiel, was eigentlich der wichtigste Teil des Sportbetriebes ist. Der Verein hingegen ist für den Senioren- und Jugendspielbetrieb zuständig.

# **3.3 Administration**

Unter diesem Punkt kann das Zugangspasswort geändert werden. Nach standardisiertem Vorgehen wird zuerst das alte, bestehende Passwort abgefragt und dann zweimal das neue Passwort. Eine Beschränkung für das Passwort gibt es nicht. Jedoch wird vorgeschlagen, ein möglichst kompliziertes Passwort zu wählen. Die Passwortänderung ist sofort beim nächsten Einwählen aktiv. Die aktuelle Sitzung kann jedoch weiterhin fortgeführt werden.

# **3.4 Benutzerverwaltung**

Die Benutzerverwaltung ist für Klub und Verein verfügbar. Hier steuert man den eigenen Klub/Verein. Bisher hatte jeder Klub nur einen Login, welcher auch für den Verein Zugriff hatte. Leider stellte sich dies als zu unsicher und zu kompliziert dar. Daher wurde den Klubs/Vereinen nun die Möglichkeit gegeben, sich selbst zu verwalten. Im Hauptfenster erhält man eine Übersicht der auf den Klub/Verein angemeldeten Benutzer. Die Logins werden in Zukunft nur noch personengebunden vergeben. Die Logins, welche auf den Klub/Verein (bei Berechtigter gut einsehbar) sollen in Zukunft wegfallen, jedoch ist noch kein Löschdatum vorgesehen. Oberhalb der Übersicht kommt eine Übersicht der zu verwaltenden Seiten, welche alphabetisch durchnummeriert sind. Die gleiche Nummerierung ist auch rechts neben den Benutzernamen sichtbar, welche mit einem Kästchen versehen ist. Ist das Kästchen markiert, so erhält der entsprechende Login die Möglichkeit, diese Seite zu verwenden und gegenfalls auch Änderungen vorzunehmen. Der Klub/Verein ist völlig freigestellt, in wiefern er die Rechte vergeben möchte. Nachdem man die Einstellungen gemacht hat, muss man diese mit dem Button "Anderung bestätigen" speichern. Durch Klicken auf den Menüpunkt "Neuen Benutzer hinzufügen" können neue Logins angelegt werden. Nach dem Klicken öffnet sich die Mitgliederliste des Klubs/Vereins. Hier kann man sich das Mitglied, welchen den neuen Zugang erhalten soll aussuchen und nach der Auswahl einen Loginnamen vergeben. Der Loginname hat lediglich die Beschränkung, dass dieser mindestens vier Zeichen haben muss. Das Passwort wird automatisch auf "0000" gesetzt, welches jedoch nach dem Anmelden über die Administration verändert werden kann. Auf eine Person können mehrere Logins laufen. Sollte ein Klub ein Login anlegen, so ist dieser auch für den Verein sichtbar, gleiches gilt auch anders herum. Wechselt das Mitglied den Klub/Verein, so nimmt dieser diesen Login mit, jedoch werden alle Berechtigungen für den neuen Klub/Verein gelöscht. Das eigenmächtige Löschen von Logins ist nicht möglich. Sollte ein Login gelöscht werden, muss dies an "matze@svmagstadt-kegeln.de" gemeldet werden.

#### **3.5 Ergebnisse**

Die Ergebnisse ist für Klub und Verein verfügbar. Für jeden Klub werden die Spielberichte gespeichert. In der Übersicht werden nur Spielberichte der aktuellen Saison gezeigt. Ältere Spielberichte werden später in einem Archiv gespeichert. Der gespeicherte Spielbericht wird im PDF-Format wiedergegeben.

Die Ergebnisse sind nach der Liga sortiert. Sollten zwei Mannschaften in

einer Liga spielen, so wird in dieser Liga zudem nach dem Datum sortiert. Man kann nur eigene Spielbericht betrachten, Spielberichte anderer Klubmannschaften sind aus datenschutzgründen nicht aufrufbar. Sind Spiele noch nicht absolviert worden, wird das angesetzte Datum gezeigt.

# **3.6 Freundschaftsspiele**

Die Freunschaftsspiele sind nur für den Klub verfügbar. Um den Umgang mit der Übertragung üben zu können, wurde die Möglichkeit der Freundschaftsspiele entwickelt. Es können nur Testfälle generiert werden, wenn Freundschaftsspiele angesetzt worden sind. Allgemein gilt hier, dass das angesetze Spiel am aktuellen Tag oder früher angesetzt sein muss, ansonsten ist die Übertragung eines Spielberichts nicht möglich. Das Startfenster ist in drei Menüs aufgeteilt. Einmal die "gespielten Freundschaftsspiele", in welchem die Spielberichte aufgerufen werden können, einmal die Offenen Freundschaftsspiele, wo die Spielansetzungen aufgeführt sind, wo das System auf den Spielbericht wartet und zu guter Letzt die "Angesetzten Freundschaftsspiele", welche erst zum Spieltag in den zweiten Bereich wechseln. Es können somit nur Spielberichte zu Spiele angefertigt werden, die sich im zweiten Bereich finden. Durch Auswahl des Punktes "Freundschaftsspiel ansetzen" kann ein Spiel neu angelegt werden. Durch Auswahl der Gastmannschaft und Eintragung der Zeitdaten ist das Freundschaftsspiel angesetzt. Bei der Auswahl der Gastmannschaft wird eine kleine Auswahl gezeigt, welche auf die Eingaben der Gastmannschaft passen.

Bei den "Offenen Freundschaftsspiele" kann dann der Online-Spielbericht ausgewählt werden.

# **3.7 Mitglieder**

Die Mitgliedsverwaltung ist für Verein und Klub verfügbar. Hier sind die Mitglieder zu finden, welche auf den Verein/Klub registriert sind. Diese Daten werden nur von der Geschäftsstelle gepflegt. Diese Daten sind genau die Daten, welche auch der WKBV nutzt. Sind hier Fehler vorhanden, sind diese der Geschäftsstelle (info@wkbv.de) zu melden. Allen anderen Personen ist es untersagt, Änderungen an diesen Daten vorzunehmen. Da dies wirklich die einzige Mitgliedsverwaltung im WKBV ist, sind diese Daten entsprechend zu schützen. Hier wird noch auf den Unterschied der Pass- und Mitgliedsnummer hingewiesen. Die Passnummer ist seit neuestem eine Zahl, welche sich spätestens alle zwölf Jahre ändern wird. Aufgrund dieser Unkuntinuität ist die Einführung einer nicht änderbaren Nummer (der Mitgliedsnummer) unumgänglich gewesen. Auch passive Mitglieder erhalten eine Mitgliedsnummer. Die Mitgliedsnummer ist auch auf der Mitgliedskarte abgedruckt.

# **3.8 Online-Spielbericht**

Der Online-Spielbericht ist für Klub und Verein verfügbar. Unter diesem Punkt werden alle offenen Spiele gezeigt. Ein Offenes Spiel sind Spiele, welche noch nicht übertragen worden sind, und welche in der aktuellen Woche (bis einschließlich Sonntag) statt finden. Spiele, welche in der Vergangenheit liegen und noch nicht eingetragen worden sind, zählen ebenfalls als offene Spiele.

### **3.9 PIN-Verwaltung**

Die PIN-Verwaltung ist für Klub und Verein verfügbar. Der PIN<sup>1</sup> ist die digitale Unterschirft. Aufgrund einer rechtlichen Sicherheit werden PINs am Ende der Saison automatisch gelöscht. Die selbe PIN kann jedoch wieder angelegt werden (was jedoch nicht empfohlen wird). Ab der Saison 2008/2009 hat jede Mannschaft einen eigenen PIN zu erhalten. Die PINs können jedoch für jede Mannschaft gleich sein (was wieder nicht empfohlen wird). Die PIN-Nummer ist eine rechtsgültige Unterschrift und verlangt daher eine entsprechende Sicherheit, und sollte nur an befugte Personen verteilt werden. Um den Missbrauch entgegenzuwirken, wurde daher auf den mannschaftsübergreifenden PIN verzichtet. Auch für Vereinsmannschaften (Jugend/Senioren) ist eine PIN-Nummer anzulegen. Ohne die PIN-Nummer kann kein Spielbericht bestätigt oder abgelehnt werden.

# **3.10 Spielbestätigung**

Die Spielbestätigung ist für Klub und Verein verfügbar. Die Spielbestätigung dient dazu, nachträglich Spielberichte zu bestätigen. Dies ist der

<sup>1</sup>Personal Identification Number

Fall, wenn die PIN-Eingabe vor Ort nicht möglich war (vergessen, kein Internet, etc.). Hier gibt es vier Kategorien. Die erste Kategorie zeigt die Spiele an, welche erstmalig bestätigt werden sollen. Die Erstbestätigung muss in der Zeit geschehen, welche die Durchführungsbestimmung vorgibt. Hier gibt es vier Auswahlmöglichkeiten: Der Spielbericht kann angeschaut werden, der Übertragungsbericht kann angeschaut werden, der Spielbericht kann bestätigt oder abgelehnt werden. Der Übertragungsbericht zeigt die Daten und Fehler an, welche bei der Eingabe gemacht worden sind. Die Anzeige der Plausibilitätsüberprüfung wird 1:1 in den Übertragungsbericht übernommen. Fehler werden rot angezeigt. Auch die Uhrzeit des Absendens und Bestätigens ist hier vermerkt und ersichtlich.

Wird der Spielbericht bestätigt, ist dieser nicht mehr in der Liste zu finden. Dieser Spielbericht ist somit "zu den Akten" gelegt worden. Der Spielbericht kann jedoch bei Fehlern abgelehnt werden. Eine genaue Begründung ist anzugeben. Durch eine genaue Begründung kann somit eine Geldstrafe abgewendet werden. Eine Ablehnung ist auf dem Spielbericht ersichtlich und der Spielbericht wird unter der zweiten Kategorie (selbst abgelehnte Spielberichte) geführt. Sollte eine andere Partei (gegnerische Mannschaft, Schiedsrichter) den Spielbericht ablehnen, so wird der Spielbericht unter der dritten Kategorie geführt. Der Ablehnungsgrund ist im Übertragungsbericht nachzulesen.

Da es sich bei dem Spielbericht um ein Dokument handelt und somit besonderen Schutz genießt, kann der Spielleiter den Spielbericht nicht mehr ohne weiteres ändern. Ist jedoch aufgrund Fehlern eine Änderung nötig, werden sämtliche Ablehnungen und Bestätigugen gelöscht und den Parteien wieder zum Bestätigen vorgelegt. Dieser Spielbericht ist dann unter der vierten Kategori (Wiederbestätigung) zu finden. Dieser Spielbericht kann jedoch wieder abgelehnt werden. Somit ist es theoretisch möglich, den Spielbericht zwischen Vereinen/Klubs und Spielleitern hin- und herzuschicken. Jedoch besteht in diesem Fall die Gefahr eines Eingreifens des Rechtsausschusses. Der Spielbericht verschwindet somit erst, wenn alle Parteien diesen angenommen haben. Abgelehnte Spielberichte werden jedoch mit den aktuellen Daten mit in die Tabelle eingerechnet, jedoch mit dem Vermerk "unter Vorbehalt".

### **3.11 Vorstand**

Der Vorstand ist für Klub und Verein verfügbar. Die Darstellung wurde komplett überarbeitet. Die grünen Felder zeigen an, welche Felder auszufüllen sind. Hier wird die Mitgliedsnummer verlangt. Nach der Eingabe der Mitgliedsnummer erscheint der Name sowie evt. schon hinterlegte Adressdaten. Die Geschäftsstelle bittet jedoch, dass Klub- und Vereinsvorstände komplett ausgefüllt werden, auch wenn diese identisch sind. Sollten Klubs/Vereine Vorstandsposten vermissen oder erweitert haben, ist dies an "matze@svmagstadt-kegeln.de" zu melden. Die Neuprogrammierung ist so gestaltet, dass eine Erweiterung beliebig durchgeführt werden kann.

Es wurde jedoch zwischenzeitlich ein Programmierfehler entdeckt und behoben. Dieser sorgte dafür, dass die Vorstandsdaten durcheinander gerieten. Wurde ein Klubvorstand geändert, könnte dieser bei einem anderen Klub auftauschen. Der Fehler wurde zwar behoben, jedoch war eine Rückänderung nicht möglich. Sollten Klubs diesen Fehler haben, muss lediglich die Mitgliedsnummer der richtigen Person eingetragen werden. Da die Daten nicht gelöscht werden, sind die Adressdaten noch gespeichert und werden entsprechend geladen.

# **3.12 Werbeverträge**

Die Werbeverträge sind für Klub und Verein verfügbar. Die Vergabe von Werbeverträgen läuft nur noch über das System ab. Werbeverträge werden von der Geschäftsstelle erstellt, genehmigt und verlängert. Für einen neuen Werbevertrag ist die Kopie des Vertrags zwischen dem Klub/Verein und dem Werbepartner vorzuweisen. Nach dem die Geschäftsstelle den Vertrag genehmigt hat, wird dieser ins System gestellt und kann heruntergeladen, bzw. gedruckt werden. Dieser Vertrag ist voll gültig und zu jedem Wettkampf mitzuführen.

Die wichtigsten Daten sind in der Übersicht angezeigt. Es werden nur Verträge angezeigt, welche den Status "laufend" besitzen. Ist ein Werbevertrag vor dem Ablaufdatum, kann mit einer Gebühr dieser verlängert werden. Hierfür ist lediglich eine Überweisung auf das WKBV-Konto unter Angabe der ID-Nr. vorzunehmen und der Vertrag wird automatisch verlängert. Ein weiterer Schriftverkehr ist nicht mehr nötig.

# **4 Login-Bereich für Funktionäre**

# **4.1 Allgemein**

Funktionär im Sinne des Systems sind Personen, welche direkt für den Verband und dessen Unterorganisationen arbeiten und Zugang zu dem System haben. Der Zugang ist bei der Geschäftsstelle oder den Vorsitzenden erhältlich. Die Erteilung ist jedoch Sache der entsprechenden Person und kann nicht garantiert werden. Die Logins unterteilen sich in verschiedenen Berechtigungsstufen, die Seiten sind ebenfalls in Berechtigungsstufen unterteilt, welche jedoch nur bei der Benutzerverwaltung wichtig ist.

# **4.2 Administration**

Unter diesem Punkt kann das Zugangspasswort geändert werden. Nach standardisiertem Vorgehen wird zuerst das alte, bestehende Passwort abgefragt und dann zweimal das neue Passwort. Eine Beschränkung für das Passwort gibt es nicht. Jedoch wird vorgeschlagen, ein möglichst kompliziertes Passwort zu wählen. Die Passwortänderung ist sofort beim nächsten Einwählen aktiv. Die aktuelle Sitzung kann jedoch weiterhin fortgeführt werden.

# **4.3 Benutzerverwaltung**

#### Berechtigungsstufe: 3

Die Benutzerverwaltung ist aufgrund einer gut detaillierten Anforderung der Bezirksvorsitzende sowie des Sektionsvorsitzenden Classic entstanden, für dessen Arbeit ich mich persönlich bedanken möchte. Wenn jeder Punkt so beschrieben wie gewünscht wäre, würde meine Arbeit wesentlich leichter fallen.

Die Benutzerverwaltung verwaltet jeden Funktionärslogin. Hierbei spielt jedoch die Berechtigungsstufe noch keine Rolle. Es wurde bewusst auf die Unterteilung in Bezirke verzichtet, da die Vergabe von Rechten auch bezirksübergreifend gestaltet werden soll. Funktionärslogins sind bis auf die Geschäftsstelle ausnahmslos an Personen gebunden. Oberhalb der Vergabeliste sind wieder die Seiten, welche zu verwalten sind, aufgeführt und entsprechend alphabetisch durchnummeriert. Hier werden jedoch nur Seiten angezeigt, für welche man die entsprechende Vergabeberechtigung besitzt. Die Benutzerverwaltung hat die Berechtiungsstufe 3, welche die momentan niedrigste ist. Somit kann jeder Funktionär, welche die Berechtigung auf die Benutzerverwaltung hat, diese aufrufen. Jede Seite und jeder Login kreuzen sich unter dem Link "Andern". Hier sind verschiedene Vergabemodi zu unterscheiden. Vergabe nach Ligen, nach Bezirken, einfache Vergabe (ja oder nein), etc. Diese ist beim Aufrufen ersichtlich. Die Änderungen der Benutzerverwaltung unterscheidet sich jedoch von allen anderen Seiten. Nach dem Aufrufen wird ersichtlich, welchen Zugriff die entsprechende Person besitzt. Der Zugriff kann sich auf den ganzen Verband (Stufe 1), auf eine ausgewählte Sektion (Stufe 2) sowie auf die Bezirke erstrecken (Stufe 3). Dabei gilt generell, dass jede übergeordneter Zugriff auf alle Unterteilungen zugreifen kann. Man kann jedoch max. die eigene Berechtungsstufe vergeben. Die Änderungssperre dahinter besagt, welche Berechtigung man selbst besitzen muss, um den Zugriff zu ändern. Es ist somit auch möglich, die Erteilung eines Zugriffes zu sperren. Auch hier kann man max. die eigene Stufe verlangen. Beispiel: Ein Funktionär der Stufe 2 möchte einer Person einen Zugriff erteilen, welcher nur von ihm selbst, gleichgestellten oder höherrangingen Funktionären geändert werden kann. Dieser stellt somit die Änderungssperre Stufe 2 ein. Funktionäre der Berechtigungsstufe 3 können somit dieser Person keinen Zugriff genehmigen oder verweigern. Dieses Prinzip der Änderungssperre zieht sich jedoch durch alle weiteren Seiten.

Bei allen anderen Seiten ist durch simples Anklicken der Liga oder des Bezirks der Zugriff einzustellen.

#### **4.4 Bestandserhebung**

#### Berechtigungsstufe: 3

Die Bestandserhebung dient zur zahlenmäßigen Erfassung des Mitgliederbestandes. Die Daten werden aus der Mitgliederverwaltung des WKBVs geladen. Es können jedoch keine Änderungen vorgenommen werden und es sind auch nur die Daten ersichtlich, für welche man die entsprechende Berechtigung hält. Die Bestandsverwaltung kann man über eine komplette Sektion (Unterteilung in Bezirke), oder auf einen Bezirk (Unterteilung auf Vereine) einsehen. Der Bestand ist nach den im Kegelsport üblichen Altersgruppen aufgeteilt, sowie nach Geschlecht. Mit dem Umschalter "Listenart" kann man sich entweder alle aktiven, alle passiven oder

alle Mitglieder anzeigen lassen. Durch Änderung des Datums kann man die Bestandserhebung der Vergangenheit ansehen. Durch klicken auf den Verein kann man die detaillierte Ansicht anschauen, welche nach der Altersklassensortierung des Deutschen Sportbundes angeglichen ist.

### **4.5 Ergebnisse**

#### Berechtigungsstufe: 3

Hier sind nur die Ligen ersichtlich, für welche man eine entsprechende Berechtigung besitzt. Hier wird noch unterschieden zwischen Leserechte oder Lese- und Schreibrechte. Bei Schreibrechten ist die Änderung von Spielberichten möglich. Ist ein Spiel gespielt, wird das Ergebnis mit einem entsprechendem Link auf den Spielbericht angezeigt. Ansonsten ist das angesetzte Datum ersichtlich. Neben dem Spielergebnis ist ein Link zum Onlinespielbericht, wo Änderungen möglich sind. Weiter daneben ist ein grüner oder roter Punkt ersichtlich, welcher zum Übertragungsbericht führt. Ist der Punkt rot, sind Meldungen vorhanden, bei einem grünen Punkt sind keine Fehler festgestellt worden.

#### **4.5.1 Online-Spielbericht**

Berechtigungsstufe: Die Berechtigung zur Ergebnisseite ist notwendig. Der Unterschied zum normalen Spielbericht werden hier kurz erwähnt. Das Einfügen eines Kommentars ist möglich, welcher jedoch nicht von Klubs/Vereinen eingesehen werden kann. Desweiteren sind Änderungszeit und Änderungslogin aufgeführt. Das Spiel kann 1:0 oder 0:1 gewertet werden, hierbei werden jedoch alle Einzelergebnisse gelöscht. Somit ist das Rückgängigmachen nur mit nochmaliger Eingabe der Ergebnisse möglich. Der Spielbericht kann geöffnet, bzw. geschlossen werden. Geschlossen bedeutet, dass kein Verein mehr an den Onlinespielbericht mehr kommt und somit nicht ändern kann. Bei Spielbericht geöffnet wird dieser den Vereinen unter Online-Spielbericht zugänglich gemacht. Ist der Spielbericht geschlossen, muss aus Sicherheitsgründen bestätigt werden, dass der Spielbericht geändert wird. Auch hier sind die Fehlermeldungen zu quittieren. Wird der Spielbericht geändert (und sei es nur die Uhrzeit), wird der Spielbericht den teilnehmenden Parteien automatisch zum Bestätigen wieder vorgelegt. Es wird empfohlen, den Spielbericht nur zu

Ändern, wenn eine Ablehnung vorliegt. Es wird gar abgeraten, den Umschalter Spielbericht offen/geschlossen zu betätigen. Dieser ist jedoch aufgrund von evt. Notfällen eingebaut worden.

#### **4.5.2 Übertragungsbericht**

Der Übertragungsbericht enthält alle wesentlichen Daten zur Übertragung. Darunter fallen auch die Absende- und Bestätigungszeiten, sowie die entsprechende Personen, welche diesen bestätigt bzw. abgelehnt haben. Auch die Schiedsrichterbestätigung wird aufgeführt. Die Meldungen der Plausibilitätsüberprüfungen sind oben rechts erwähnt. Fehler werden rot markiert, grüne Felder sind keine Meldungen. Vom Übertragungsbericht kann man direkt zum Spielbericht oder zum Online-Spielbericht gelangen. Wird der Spielbericht abgelehnt, sind die Ablehnungsgründe unten erwähnt. Auch bei Turnierstarts wird ein Übertragungsbericht erstellt, jedoch sind hierbei mehr Parteien aufgeführt.

### **4.6 Etiketten**

Berechtigungsstufe: 3 - in Bearbeitung/noch nicht umgestellt Unter diesem Menü besteht die Möglichkeit, ein Massendruck von Adresseetiketten anzustarten. Mit der übergeordneten ID-Nummer können bestehende Aufträge jederzeit aufgerufen und ausdruckt werden. Hierfür ist ein spezielles Etikettenpapier zu verwenden (Erhältlich auf der Geschäftsstelle). Es können mit dem unten stehendem Link neue Empfänger hinzugefügt werden, wobei die Möglichkeit besteht, zwischen einer einzigen Person auszuwählen, oder gar Personen, welche die selbe Funktion ausüben. Möchte man alle Sportwarte eines bestimmten Bezirks haben, so muss erst einmal der Bezirk eingestellt werden, danach dann alle Vereine oder Klubs angeklickt und der entsprechende Posten ausgewählt werden. Es werden danach sämtliche Adressdaten entsprechend der Vorstandslisten der KLubs/Vereine ausgewählt und der ID-Nummer hinzugefügt. Danach ist auch das Löschen aus dieser Liste möglich.

# **4.7 Jugendfreigaben**

Berechtigungsstufe: 2

Jugendfreigaben sind für Jugendliche der Altersklasse U18 vorgeschrie-

ben, wenn diese am Klubspielbetrieb teilnehmen möchten. Seit der Saison 2008/2009 werden diese ebenfalls überprüft. Es werden alle aktiven U18- Spieler angezeigt, sortiert nach Verein und Name. In den grünen Feldern kann das Datum der erteilten Freigabe eingegeben werden. Ist das Datum angenommen worden, ist die Freigabe akzeptiert worden. Mit dem Link "mit heutigem Datum freigaben" wird das aktuelle Datum eingetragen. Daten, welche vorher nicht gespeichert worden sind, gehen jedoch verloren. Die Liste dient auch zur Überprüfung des Mitgliederbestandes in der Kategorie U18, um die Freigabebedingungen zu überprüfen.

#### **4.8 Online-Spielbericht**

#### Berechtigungsstufe: 3

Beim Online-Spielbericht sind die offenen Spiele ersichtlich, für welche man eine Berechtigung hält. Nach dem Anklicken des Links erscheint der Online-Spielbericht. Hierbei ist es möglich, diesen vollständig auszufüllen. Nachdem der Spielbericht auf "Spielbericht geschlossen" eingestellt ist, kann dieser den Vereinen zum Bestätigen vorgelegt werden. Das eigenmächtige Bestätigen ist aus rechtlichen Gründen nicht mehr möglich.

#### **4.9 Passverwaltung**

#### Berechtigungsstufe: 1

Die Passverwaltung ist nur für Verbandsfunktionäre zugänglich. Es wird jedoch empfohlen, aufgrund der enormen Sensibilität der Daten, diese nur der Geschäftsstelle freizuschalten. Die Passverwaltung regelt die komplette Pass- und Mitgliederverwaltung. Die Passverwaltung untergliedert sich in einen großen und zwei kleineren Punkte. Durch den Link "Neuen Spieler erstellen" kann ein neues Mitglied aufgenommen werden. Es kann sofort angegeben werden, welche Mitgliedsnummer das Mitglied erhalten soll, sowie ob dieser als Passiv oder Aktiv geführt werden soll. Auch der Klub wird sofort eingegeben. Mitglieder sind immer Mitglied in einem Klub und nicht in einem Verein. Über die Klubzugehörigkeit in einem Verein ist das Mitglied gleichzeitig einem Verein zugeordnet. Wird die Mitgliedsart aktiv gewählt, so erhält das neue Mitglied die gleiche Pass- und Mitgliedsnummer. Bei Passiv lediglich die Mitgliedsnummer. Soll von Anfang an diese beiden Nummern unterschiedlich sein, muss das Mitglied

zuerst passiv angelegt werden und später dann als aktiv marktiert und eine entsprechende Passnummer angelegt werden. Es wird jedoch überprüft, ob die Mitglieds-, bzw. Passnummer bereits vergeben ist. Nach der Eingabe werden die persönlichen Daten abgefragt. Nachdem dies beendet worden ist, erscheint eine Übersicht der "ähnlichen" Mitglieder, um eine Doppeleintragung zu verhindern. Soll das Mitglied trotzdem neu aufgenommen werden, ist der entsprechende Link zu betätigen.

Unter dem Punkt "Spielerdaten ändern" erhält man die wichtigsten Daten in einer Übersicht. Hierbei kann ausgewählt werden, ob die Passnummer oder Mitgliedsnummer angegeben werden soll. In diesem Fenster können die persönlichen DAten geändert werden, die Klubzugehörigkeit geändert und neue Passnummern hinzugefügt werden. Auch interne Bemerkungen können hinzugefügt werden. Sind Ehrungen bekannt, bzw. vorgenommen worden, kann das Datum entsprechen eingetragen werden. Mit dem Link "Mitgliedskarte drucken" kann diese gedruckt werden.

Mit dem Unterpunkt "Neuen Passausdruck erstellen" kann der gelbe Pass erstmalig erstellt werden. Hierbei ist die druckerspezifischen Höhen- und Seiteneinstellung einzugeben, sowie die Passnummer des Spielers. Hier kann noch ausgewählt werden, ob die Innenseite oder Außenseite gedruckt werden soll. Das Löschen eines Mitglieds ist zu keiner Zeit möglich, es kann lediglich die Mitgliedschaft im Klub beendet werden, was auch gleichzeitig ein Austritt im Verband bedeutet. Das Mitglied wird jedoch weiterhin als "Karteileiche" geführt.

# **4.10 Schiedsrichterzugriffe**

#### Berechtigungsstufe: 3

In diesem Menü können Funktionäre den Zugriff auf die Schiedsrichterverwaltung gegeben werden. Es wird eingestellt, welchen Bezirk sie editieren dürfen (also die Schiedsrichter in einem Bezirk), sowie welche Ligen (getrennt nach Vereins- und KLubligen) belegt werden dürften. Es können jedoch nur Ligen und Bezirke freigegeben werden, für die man selbst die Berechtigung hat.

### **4.11 Spielplanerstellung**

#### Berechtigungsstufe: 3

Hier können die Spielpläne unter Angabe des Schlüssels, der Schlüsselzahlen und der Heimspielzeiten erstellt werden. Wird der Schlüssel geändert, gehen getätigte Eingaben jedoch verloren. Daher wird empfohlen, zuerst den Schlüssel zu ändern, dies zu bestätigen und danach die Schlüsselzahlen einzugeben. Die Heimspielzeiten (Uhrzeit, Samstag/Sonntag) werden dann automatisch eingetragen. Sind diese zu jedem Spieltag nicht identisch, muss dies manuell über den Punkt, "Spielpläne" geändert werden. Das Datum zu jedem Spiel sind meist voreingestellt nach dem gültigen Terminplan. Diese können jedoch bei Bedarf geändert werden. Der Spieltag dahinter gibt an, in welcher Reihenfolge gespielt wird. Wird also der nach dem Schlüsselplan 4. Spieltag auf den 1. Spieltag vorgeschoben, ist dies entsprechend einzutragen: 4. -> 1. Spieltag, 1. -> 2. Spieltag, 2. - 3. Spieltag, 3. - 4. Spieltag. Jedoch darf unter keinen Umständen die Hin- und Rückrunde gedreht werden. Der Spielplan ist so programmiert, dass alle Hinspiele (also alle Spieltage, welche kleiner als die Anzahl der Spieltage ist) ausgesucht wird und darauf hin das Rückspiel herausgesucht wird. Ist der Spielplan falsch erstellt worden, kann dieser über den Punkt "Spielpläne" gelöscht werden.

#### **4.12 Spielpläne**

#### Berechtigungsstufe: 3

Die Spielpläne können hier geändert werden. In die grünen Felder kann bei Bedarf das vom Spielplan abweichende Datum, bzw. Uhrzeit eingetragen werden. Mit dem hinten stehenden Link "Drehen" kann die Spielpaarung gedreht werden. Hierbei ist jedoch bei der Programmierung unschlüssig gewesen, inwiefern sich die Uhrzeit ändern, daher ist diese unbedingt zu prüfen. Unterhalb des Spielplans kann der Spielplan gelöscht werden. Um einen versehentlichen Missklick vorzubeugen, wird eine erneute Bestätigung (beim Neuladen ganz oben) verlangt.

#### **4.13 Turnierbetrieb**

Berechtigungsstufe: 3

Hier werden sämtliche Spiele aufgeführt, welche im Turniermodus ge-

spielt werden. Es wird zuerst eine Übersicht der Ligen gezeigt, für welche ma die entsprechende Berechtigung besitzt. Hat man sich für eine Liga entschieden, kommt die Übersicht der Spieltage, falls diese schon angelegt sind. Mit dem Punkt "Neuen Spieltag hinzufügen" können neue Spieltage angelegt werden. Hier kann dann die Spielzeit eingegeben werden, sowie der Ort, wo der Spieltag stattfinden wird. Mit "Heim" ist gemeint, welche Mannschaft das Heimrecht besitzt. Die Felder dahinter können dann entsprechend der Überschrift ausgefüllt werden. Die Position gibt an, welche Position der Verein im Spielbericht haben soll. Sollte zweimal die gleiche Positionsnummer vergeben worden sind, so ist eine Mannschaft auf dem Spielbericht nicht ersichtlich, jedoch sind die Daten trotzdem aufgenommen worden. Mit Modus ist die Anzahl der gleichzeitig spielenden Mannschaften gemeint. Spielen 5 Mannschaften gleichzeitig (also eine Mannschaft setzt immer aus), so ist hier eine 5 einzutragen. Spielen zwei Mannschaften gegeneinander entsprechend die 2.

In der Übersicht gibt es dann drei Punkte: Editieren, Spielbericht, Übertragungsbericht, wobei die letzten beiden erst ersichtlich sind, wenn der Spielbericht bestätigt, bzw. "geschlossen" ist. Unter Editieren können Ergebnisse geändert werden, oder vor dem Start auch die Uhrzeiten, bzw. Startreihenfolge. Das Ändern des Datums und der Bahnanlage ist nicht mehr möglich. Derzeit ist es nur möglich, feste Spielpläne einzugeben. Ein Spielplan, welcher sich nach Platzierung richtet, muss leider nach dem vorherigen Spieltag eingegeben werden. Hierfür wird jedoch noch eine bessere Lösung gesucht.

#### **4.14 Vereinsverwaltung**

Berechtigungsstufe: 1 - noch in Bearbeitung

In der Vereinsverwaltung wird die Klubzugehörigkeit in einem Verein angelegt, bzw. können gar komplett neue Vereine angelegt werden. Den Vereinen bzw. Klubs können desweiteren Mannschaften hinzugefügt werden und auch eingestellt werden, in welchen Ligen diese Mannschaften spielen. Die Mannschaftsübersicht ist beim Klub in lediglich drei Bereiche unterteilt: Herren-, Damen- und gemischte Mannschaften (von links nach rechts). Bei den Vereinsmannschaften wird hingegen in vier Altersklassen (Senioren A, Senioren B, U18, U14) unterschieden, welche in sich drei Gruppen besitzen (weiblich, männlich, gemischt). Seniorinnenmannschaften sind systemintern als weibliche Senioren A-Mannschaften definiert. Klubs, Vereine und Mannschaften können nicht gelöscht werden.

### **4.15 Vorstand**

Berechtigungsstufe: 3

Die Vorstandseingabe gestaltet sich gleich mit der Eingabe der Vereinsvorstände (siehe oben)

# **4.16 Werbeverträge**

Berechtigungsstufe: 1

Die anfängliche Übersicht wird in die Bezirke unterteilt. Nach Auswählen eines Bezirks erscheint die Übersicht der Vereine. Hat man sich für einen Verein entschieden, werden ganz oben die Vereinsverträge angezeigt, darunter sämtliche Klubverträge. Sollte ein Verein mehrere Klubs besitzen, so sind diese entsprechend unterteilt. Bei jedem Verein, bzw. Klub kann ein neuer Vertrag angelegt werden ("Neuen Vertrag hinzufügen"). Hierbei müssen die geforderten Daten entsprechend eingetragen werden. Bestehende Verträge können eingesehen, verlängert oder bearbeitet werden.

# **5 Schiedsrichterwesen**

# **5.1 Allgemein**

Viele Punkte unterscheiden sich nicht von den Vereinspunkten. Beispielsweise gestaltet sich die Eingabe der PIN-Nummer gleich wie bei den Vereinen, ebenso die Spielbestätigung oder das Ändern des eigenen Passwortes. Hier wird lediglich aufgeführt, wie die Schiedsrichterwarte ihre Einteilungen und Stammdaten einstellen können.

# **5.2 Schiedsrichterverwaltung**

Diese Seite unterteilt sich in zwei große Bereiche. Zum einen in die Stammdatenverwaltung, zum anderen die Schiedsrichtereinteilung.

#### **5.2.1 Stammdatenverwaltung**

Hat man diesen Punkt gewählt, so erscheinen alle aktiven Schiedsrichter. Den aktiven Schiedsrichter erkennt man an dem grünen Punkt an der rechten Seite des Bildschirms. Klickt man auf diesen grünen Punkt, erhält den Status eines inaktiven Schiedsrichters und verschwinden somit aus der Liste. Es ist möglich, alle inaktiven Schiedsrichter anzeigen zu lassen, bzw. alle Schiedsrichter, unabhängig vom entsprechenden Status.

Die Schiedsrichterliste zeigt sämtliche Adressdaten, welche bekannt sind. Mit dem Menüpunkt "Edit" kann man diese ändern. Die Liste ist nach der Schiedsrichternummer sortiert. Neben den persönlichen Daten ist die Bezirkszugehörigkeit angezeigt. Man kann nur Schiedsrichter anzeigen lassen, bzw. ändern, für welche man den Zugriff auf den entsprechenden Bezirk besitzt. (Einstellbar über den Punkt "Schiedsrichterzugriff" - Siehe Funktionäre).

Unterhalb der Schiedsrichterliste kann man einen Link finden, mit welchem man neue Schiedsrichter hinzufügen kann. Hierbei wird ersteinmal nach dem Mitglied gesucht, welcher den Schiedsrichterstatus erhalten soll. Bei der Suche kann jedoch nicht nach Umlauten gesucht werden. Hat man die Suche eingegeben, erhält man eine Liste mit den Treffern der bekannten Mitgliedern. Hier kann man sich das entsprechende Mitglied aussuchen und die Schiedsrichternummer, sowie die persönlichen Daten eingegeben werden. Die Schiedsrichternummer ist im Format "WT xxx"

einzugeben, bzw. statt WT die entsprechende Landesverbandsabkürzung. Der Schiedsrichter wird aufgenommen und in den aktiven Status gesetzt.

#### **5.2.2 Schiedsrichtereinsätze**

Durch Auswählen diesen Punktes erhält man wieder die Schiedsrichterliste, jedoch ohne persönliche Angaben. Hierbei werden die Saisondaten geführt. Gepl. SE steht für Geplante Saisoneinsätze, Tats. SE für tatsächliche Saisoneinsätze. Die Spalte Gesamteinsätze führt saisonübergreifend alle Einsätze. Bei allen drei Spalten wird jedoch nicht zwischen Vereinsund Klubspieleinsätze unterschieden. Mit dem Link "Übersicht" kann in die Detailansicht gewechselt werden, wobei eine vierte Kategorie (Verpasste Saisoneinsätze) aufgeführt wird. Ein Verpasster Saisoneinsatz ist ein Einsatz, für welchen man eingeteilt war, diesen jedoch nicht tatsächlich hatte. Nach dem Spiel kann jedoch die Einteilung geändert werden und somit den verpassten Einsatz wegfallen lassen.

Unterhalb der Liste können Vereins- und Klubeinsätze geplant werden. Wählt man dein Klubeinsatz, so erhält man eine Übersicht der berechtigten Ligen. Wurde eine Liga ausgewählt, so ist der Spielplan ersichtlich. An der Einstellbox kann der Schiedsrichter ausgewählt werden, welcher den Einsatz leiten soll. Schiedsrichter, welche bisher geplant sind, sind hier ebenfalls ersichtlich und können auch geändert werden. Es können nur Schiedsrichter eingesetzt werden, für die man die Bezirksberechtigung besitzt. Beim Vereinsbetrieb erhält man nach dem Auswählen des Liga die Übersicht der angesetzten Spieltage. Hierbei können vier Schiedsrichter pro Spieltag eingetragen werden.

# **6 Spielberichte**

# **6.1 Allgemein**

Es gibt für Punktspiele grundsätzlich zwei Methoden, einen Spielbericht zu übertragen. Zum einen der Onlinespielbericht, welcher im Browser ausgefüllt wird, zum anderen der gewohnte Excel-Spielbericht. Der Online-Spielbericht bietet den Vorteil, dass der Spielbericht komplett auf der bestehenden Datenbank aufbaut und das Fabrizieren von Fehlern fast unmöglich ist. Jedoch ist die Methode sehr ungewohnt. Der Excel-Spielbericht hingegen baut auf der Gewohnheit auf, welcher jedoch nur mit dem "Absenden"-Button erweitert worden ist. Hier besteht die Möglichkeit, bestehende "Hintergrundprogramme", welche sich Klubs angeeignet haben, wieder einzubinden. Das Tabellenblatt "Absenden" darf nicht verändert werden. Veränderungen können zu fehlerhaften Übertragungen führen. Es wird zudem darauf hingewiesen, dass bei Uhrzeiten dringend ein Doppelpunkt verwendet wird. Für Klubs, welche sich von der Kegelanlage einen Spielbericht ausfüllen lassen, gibt es derzeit keine bequeme Möglichkeit, diesen vorgefertigten Spielbericht zu übertragen. Dieser muss somit umkopiert werden. Da es mir persönlich nicht möglich ist, auf solchen Anlagen zu entwickeln, lässt eine Erleichterung noch auf sich warten.

Durch die neuen Plausibilitätsprüfungen dauert die Rechenzeit auf Serverseite länger als gewohnt. Somit hat die längere Wartezeit nichts mit dem Modem zu tun.

# **6.2 Online-Spielbericht für Punktspiele**

Der Online-Spielbericht wurde neu entwickelt und farbig gestaltet. Oben links sind die wichtigsten Spieldaten ersichtlich. Hierzu gehören die Spielpaarung, Liga, welche unveränderbar sind, sowie die Zeit- und Ortsangaben. Allgemein gilt, dass die grünen Felder zum Ausfüllen sind, Rote Felder zeigen Fehler an. Komplett neu ist die rechts aufgeführte Plausibilitätskontrollen. Hierbei wird versucht, Fehler zu erkennen und anzuzeigen. Die Plausiblitätskontrolle ist in sieben Bereiche unterteilt: Startbedingungen (Jugendfreigabe, Klubzugehörigkeit, Wurfzahlbegrenzung), Abstiegsregelung (Herunterziehen eines Spielers), Schiedsrichtereintragung, Ergebnisüberprüfung (Vergleich der Daten vom letzten Spiel), Vollständigkeit (Datum, Uhrzeit, Bahnanlage), Wurfzahlprüfung (ergeben die eingegebenen Wurfzahlen Sinn) und die Sonstigen Fehler (Kreuze, Protest, ...). Wird ein Fehler festgestellt, wird dieser rot dargestellt und das entsprechende Feld wird rot hinterlegt.

Der Spielbericht an sich wird gleich ausgefüllt wie vorher. Mit Eingabe der Passnummer werden die Spielerdaten geladen. Wird die Felder letztes Spiel und letzte Platzziffer leer gelassen, werden diese Daten ebenfalls geladen. Werden diese eigenmächtig überschrieben, wird dies als Fehler erkannt, jedoch nicht gelöscht. (Dies ist beispielsweise der Fall, wenn ein Spieler zweimal am Tag spielt und das erste Spiel noch nicht übertragen worden ist.) Gleiches gilt für die Platzziffer. Zwar kann die automatische Platzziffernberechnung ausgeschaltet werden, doch die Platzziffer wird trotzdem errechnet und verglichen und bei NIchtübereinstimmung ein Fehler angezeigt.

Beim Schiedsrichter ist die Nummer einzutragen (Format: WT-XXX oder WT XXX). Die Eingabe wird angenommen, wenn der Name des Schiedsrichters darunter ersichtlich ist. Ist kein Schiedsrichter anwesend, ist das Wort "NEIN" in Großbuchstaben einzutragen. Dies gilt auch für die gemischte Klasse. Sinn dahinter ist die Zwangseintragung in diesem Feld. Ist der Spielbericht ausgefüllt, kann dieser fertiggestellt werden. Sind jedoch noch Warnungen von der Plausibilitätskontrolle vorhanden, sind diese mit dem Feld "Ignorieren" zu quittieren. Erst wenn alle Felder grün sind oder die Warnungen quittiert worden sind, kann der Spielbericht abgeschickt werden. Danach erscheint die PIN-Eingabe. Neu an diesem Fenster ist, dass bestätigt werden muss, dass der Spielbericht angeschaut worden ist. Kann eine andere Partei außer der Heimmannschaft den PIN nicht eingeben, ist diese Partei zu ignorieren, da ansonsten keine Übertragung möglich ist.

#### **6.3 Online-Spielbericht für Turnierspiele**

Im Grunde ist dieser Online-Spielbericht dem für die Punktspiele angeglichen. Auch hier ist die Plausibilitätsprüfung am Werk. Der Unterschied zum normalen Spielbericht besteht an der Detailansicht. Anfangs sind nur die Mannschaftsübersichten zu sehen. Ganz rechts gibt es ein Kästchen, mit welchem man die Detailansicht der Mannschaft auswählen kann. Anklicken, Aktualisieren und schon erhält man die Möglichkeit, die Daten für die Mannschaft einzugeben. Hintergrund ist, dass bei Turnierspielen mit 8

Mannschaften diese Liste viel zu lang werden würde. Da meist nur zwei Mannschaften gleichzeitig spielen, kann das Scrollen so minimiert werden. Sollte innerhalb der Mannschaft gewechselt werden, so kann man dies auf der linken Seite in die orangenen Felder eintragen. Hierbei sind die Passnummern zu verwenden und entsprechend der Wurf, bei dem ausgewechselt worden ist. Es können vier Schiedsrichter eingetragen werden. Sind keine Schiedsrichter anwesend, ist viermal das Wort "NEIN" einzutragen. Das Absenden mit Warnungen gestaltet sich wie beim Punktspielbericht. Ist man bei der PIN-Eingabe angelangt, wird die PIN von allen teilnehmenen Parteien abgefragt. Ist die Partei nicht mehr vor Ort, muss dies ignoriert werden. Auch hier ist die Bestätigung der Spielberichtsansicht Pflicht.

# **6.4 Excel-Spielbericht**

Der Excel-Spielbericht, welcher im Downloadbereich zur Verfügung gestellt wird, wird wie bisher ausgefüllt. (Gilt für Punktspiele und Turnierspiele). Wird der Spielbericht übertragen, so erscheint seit der Saison 2008/2009 die Loginabfrage. Aus Sicherheitsgründen hat man sich nun einzuloggen, um die Berechtigung der Übertragung zu prüfen. Hierbei ist es notwendig, dass der Benutzer die Berechtigung zum Online-Spielbericht besitzt. Ist das Einloggen erfolgreich gewesen, öffnet sich der Online-Spielbericht. Hintergrund dieses Schrittes ist die Gewissheit, welche Daten übertragen worden sind. Die Schiedsrichterübetragung wird bewusst gelöscht. Somit ist die Schiedsrichternummer nochmals einzutragen. Der Spielbericht durchläuft die Plausibilitätsprüfung, wie oben beschrieben. Auch jeder weitere Schritt ist dem Online-Spielbericht angeglichen.

# **7 Schlusswort**

Wie man merkt, ist diese Anleitung wesentlich umfassender als die letzte. Im letzten Schlusswort schrieb ich vom doppelten Boden, welcher nun weggefallen ist. Wie bei jedem Programm kann die einwandfreie Funktionsweise nicht hundertprozentig gewährleistet werden. Hauptaugenmerk ist derzeit der Online-Spielbericht, dieser wurde umfassend getestet. Werden jedoch Fehler in der Plausibilitätsprüfung entdeckt, möchte ich bitten, mir diese mitzuteilen, damit ich dies prüfen kann. Auf dem Spielbericht kann dies als Bemerkung dem Spielleiter zugänglich kurz erklärt werden und somit sind keine Konsequenzen zu befürchten. Es wird empfohlen, die Möglichkeit des Testens mit Hilfe der Freundschaftsspiele in Anspruch zu nehmen, um sich mit dem Bericht vertraut zu machen. Die Excelübertragung kann so auch getestet werden. Tauchen weitere Fragen auf, welche hier nicht geschildert sind, stehe ich natürlich gerne zur Hilfe bereit. Mir ist es am liebsten, wenn mir Fehlermeldungen per Mail geschickt werden, welche ich in Ruhe und nach eigenem Ermessen bearbeiten kann. Für dringende Notfälle sind Telefon und Handynummer im System als Bezirksjugendwart Mittlerer Neckar hinterlegt. Man bedenke, dass ich jedoch selbst in der Oberliga als Spieler tätig bin, und somit in dieser Zeit nur sehr schlecht erreichbar bin. Sollte jedoch das Absenden wirklich aufgrund eines Systemfehlers nicht möglich sein, kann man dies sicherlich dem Spielleiter mitteilen. Auch die Funktionäre sind Menschen, welche sich mit den Neuerungen vertraut machen müssen und somit bestimmt Verständnis haben, wenn es nicht gleich so läuft wie erhofft.

Mit sportlichen Grüßen Matthias Richter